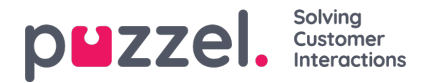

## **Ferieforvaltning**

- Gå til **REQUEST MANAGEMENT** (ANMODNINGSADMINISTRATION) i burgermenuen.
- Som standard vises skærmen Vacation Authorisation (Godkendelse af fridag).
- Øverst på skærmen findes knapper, der vil vise**VACATION AUTORISATION (GODKENDELSE AF FRIDAG), SHIFT SWAP AUTHORISATION (GODKENDELSE AF VAGTBYTTE)** og **SENT NOTIFICATIONS** (SENDTE MEDDELELSER).
- Klik på en agentanmodning. I ovenstående eksempel for agenten med navnet**Sales1** (Salg1), **Sales** (Salg).
- Derefter vises en skærm, der ligner den nedenstående.
- Øverst i anmodningen vises Entitlement (Berettiget til), Used (Brugt) og Remaining hours (Resterende timer) for agenten for både indeværende og næste år.
- Nederst er agentens anmodning. Inkluderet i anmodningen er:
	- Date (Dato) Den dato, anmodningen gælder for
	- Shift (Vagt) Antal timer, agenten skal arbejde på den anmodede dato
	- Time of Request (Anmodningstidspunkt) Antal timer, der var der til rådighed, da agenten fremsatte anmodningen
	- Current (Aktuelle) Antal timer, der er tilgængelige nu
- Klik på **fluebenet** eller **krydset** for at godkende eller afvise anmodningen, og klik derefter på**COMPLETE REQUEST** (FULDFØR ANMODNING).
- Enhver godkendt fridag vil automatisk blive føjet til agenternes tidsplan.
- Agenten modtager en meddelelse om godkendelsen eller afvisningen.
- Hvis du vil se anmodninger om annullering af fridage, skal du klikke på**CANCELLATIONS** (ANNULLERINGER) og følge den sammeproces. Klik på **fluebenet** for at godkende en annullering og på**krydset** for at nægte en annullering.